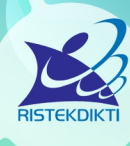

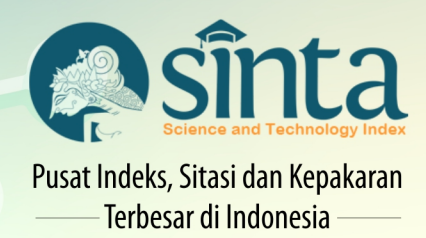

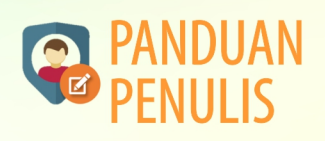

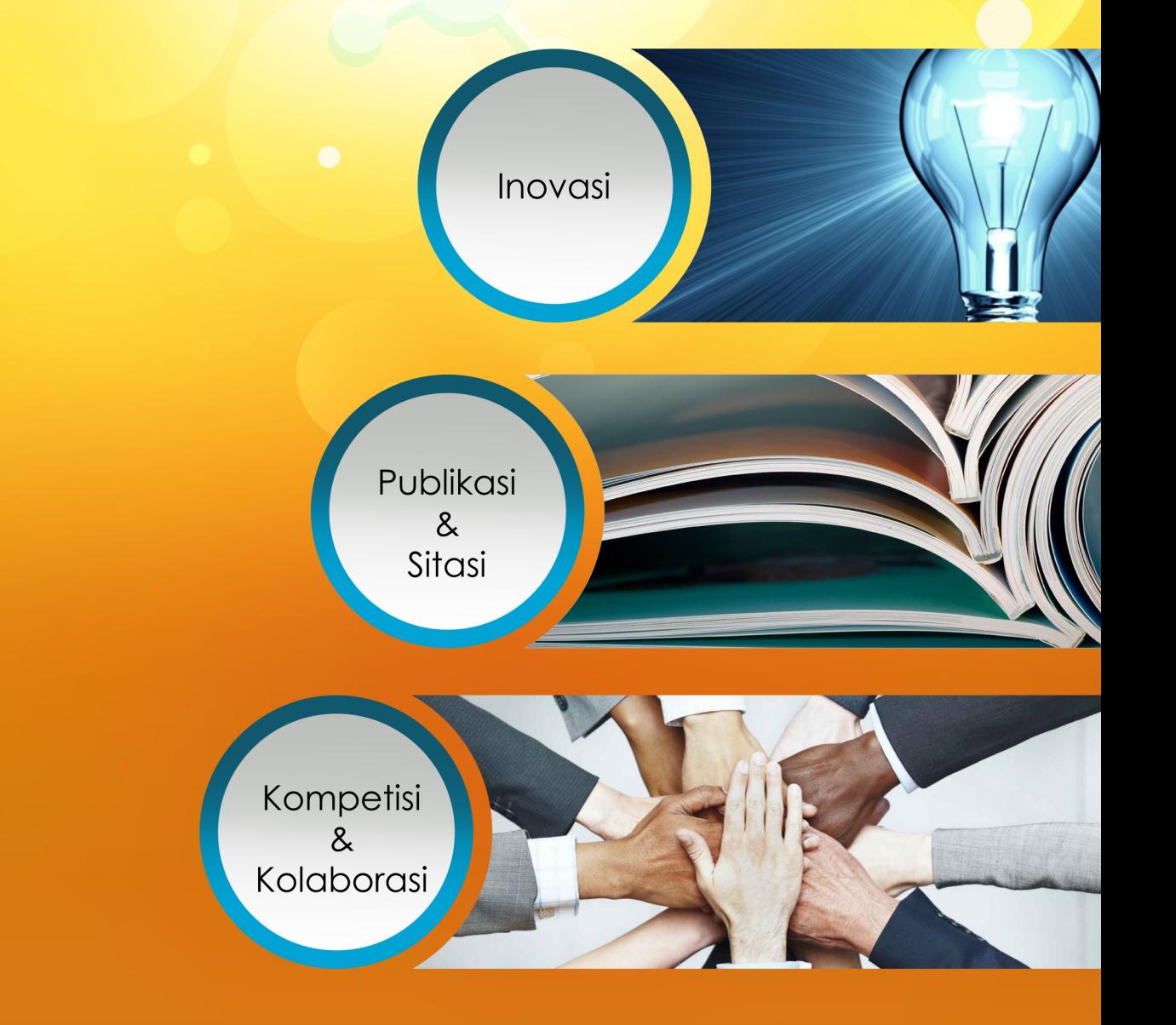

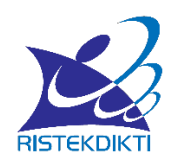

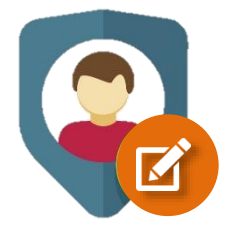

## **PANDUAN PENULIS**

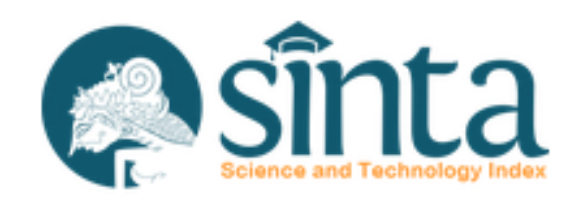

*Inovasi, Publikasi, Sitasi, Kompetisi, Kolaborasi*

sinta.ristekdikti.go.id

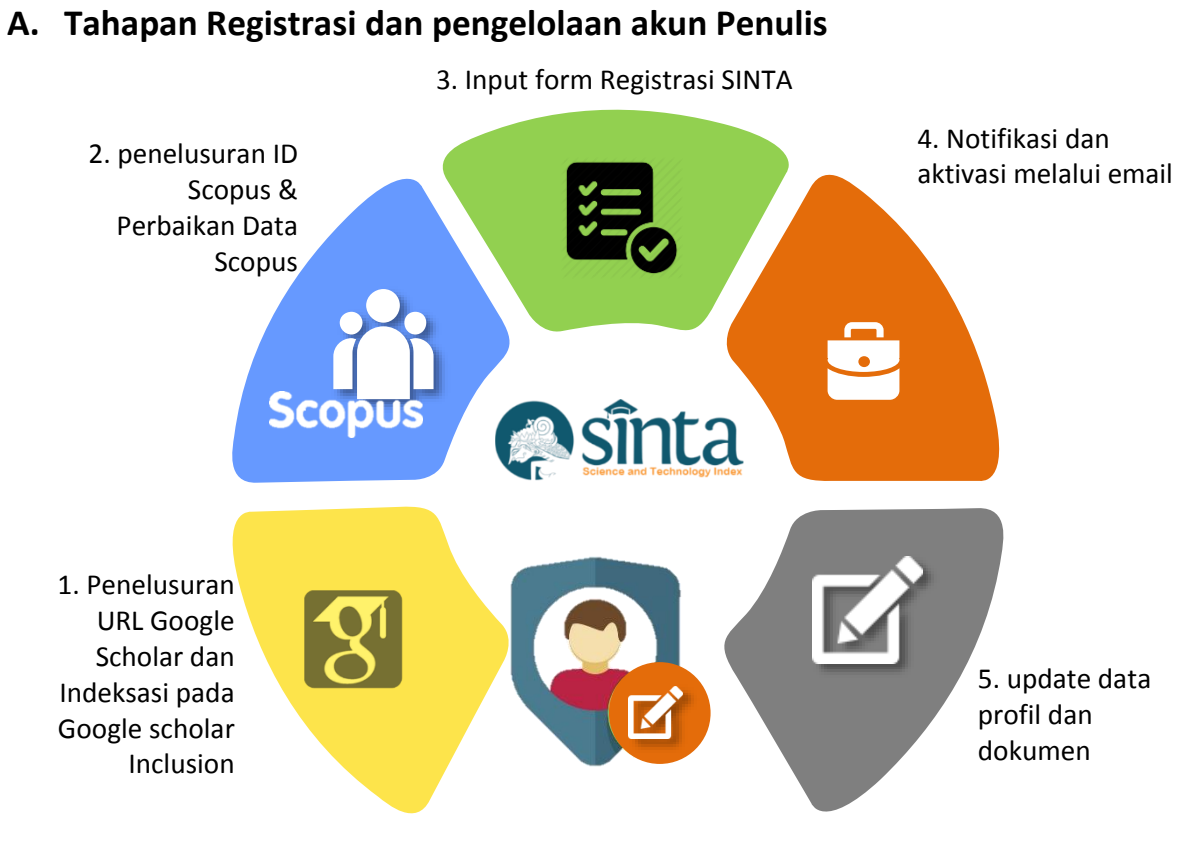

Gambar 1. Tahapan Registrasi dan pengelolaan akun Penulis

## **B. Langkah Registrasi dan pengelolaan akun Penulis Sinta**

1. Sebelum melakukan registrasi di Sinta, diwajibkan sudah memiliki akun Google Scholar dan disarankan sudah melakukan indeksasi melalui fitur Google Scholar Inclusion, melalui alamat

https://partnerdash.google.com/partnerdash/d/scholarinclusions?#p:id=new. Tahapan ini bertujuan untuk mendaftarkan metadata publikasi ke google, agar google dapat melakukan *crawling* metadata publikasi yang tersimpan pada web/ situs tertentu.

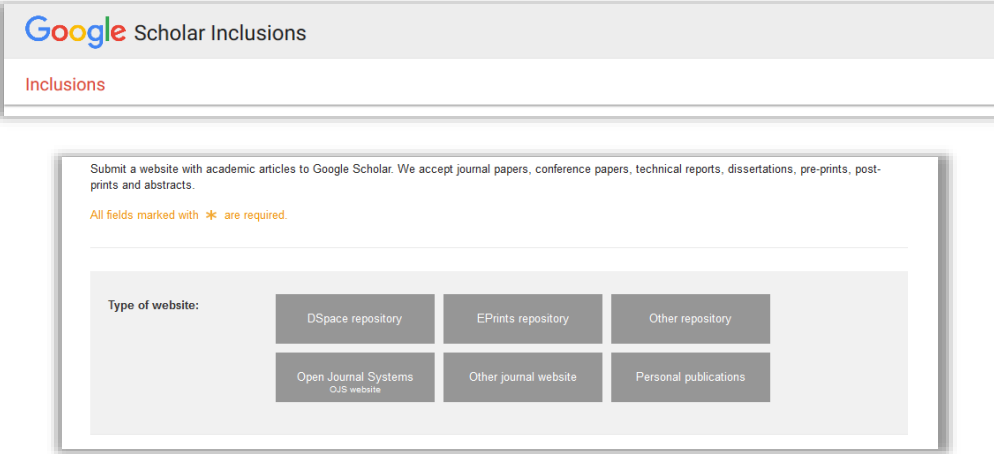

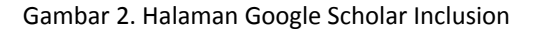

- 2. Sebelum menginput URL Google Scholar dan ID Scopus, pastikan semua publikasi yang terindeks pada Google Scholar dan Scopus adalah publikasi anda dan bukan karya orang lain. Nama penulis yang tercantum di publikasi harus sama dengan nama yang tercantum pada akun Google Scholar.
- 3. Untuk pengisian URL Google Scholar dan ID Scopus dapat melihat panduan (*tooltip*) dengan mengklik ikon tandatanya.

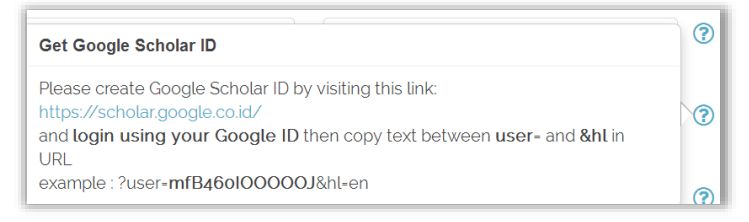

Gambar 3. Panduan (*tooltip*) pengisian URL Google Scholar

4. Jika panduan (*tooltip*) tersebut kurang rinci, penulis dapat melihat panduan lebih lengkap pada halaman beranda/ *home* sinta, pada bagian User Manuals atau pada link <http://sinta2.ristekdikti.go.id/images/GoogleScholar.pdf> untuk registrasi Google Scholar dan link <https://www.scopus.com/freelookup/form/author.uri> untuk menelusur ID Scopus

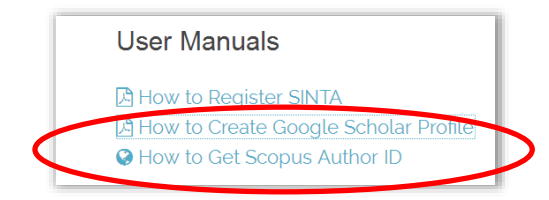

Gambar 4. Panduan lengkap registrasi dan pengisian URL Google Scholar serta penelusuran ID Scopus

**5.** Jika data scopus terdapat kesalahan, dianjurkan untuk melakukan beberapa langkah pada fitur **Scopus: Profile and content corrections Support Center** yang dapat diakses pada halaman url :

[https://service.elsevier.com/app/answers/detail/a\\_id/14301/supporthub/scopusconten](https://service.elsevier.com/app/answers/detail/a_id/14301/supporthub/scopuscontent/) [t/](https://service.elsevier.com/app/answers/detail/a_id/14301/supporthub/scopuscontent/)

6. Pada halaman url tersebut terdapat beberapa pilihan fitur untuk melakukan koreksi data di scopus

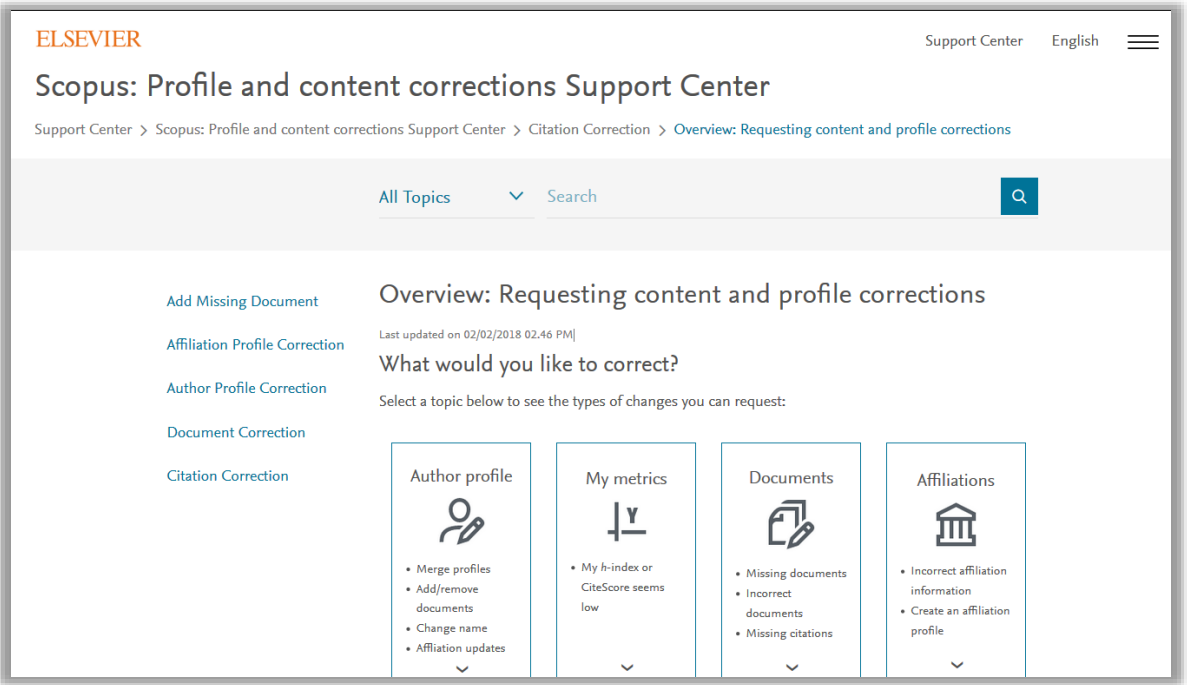

Gambar 5. Fitur Scopus: Profile and content corrections Support Center

7. Untuk melakukan koreksi data profil penulis, penulis dapat mengkases dapet tautan Author profile, lalu akan muncul opsi koreksi, opsi pertama jika akan melakukan menambah/ update artikel di profil, konfigurasi nama, merge profil duplikasi dan memperbaiki atau update institusi

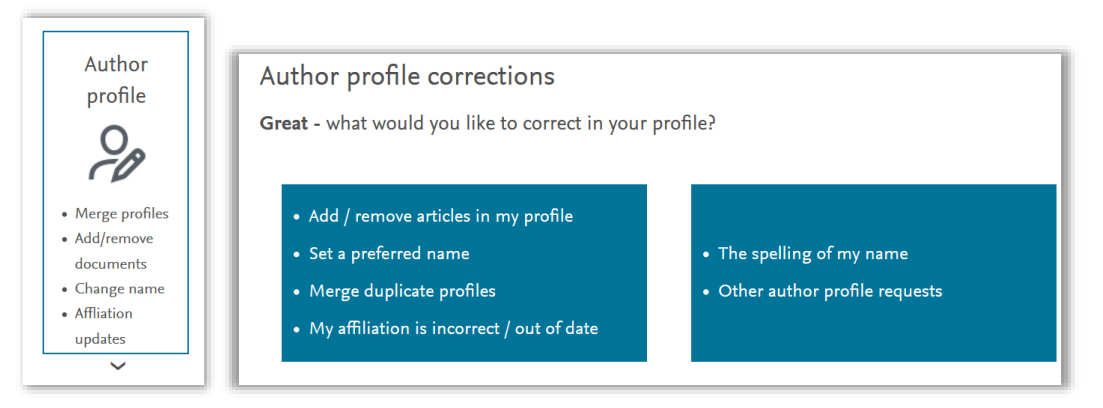

Gambar 6. Author profile corrections

8. Jika klik opsi pertama maka akan muncul langkah yang harus dilakukan untuk koreksi data menggunakan fitur Author Feedback Wizard

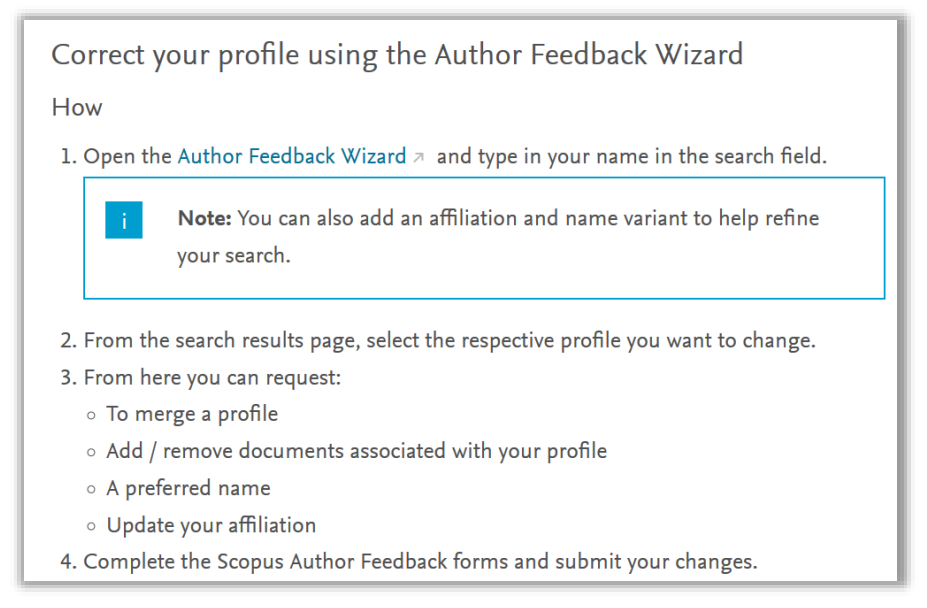

Gambar 7. fitur langkah detail opsi Author Feedback Wizard

9. Klik tautan "Author Feedback Wizard" pada langkah pertama, selanjutnya akan muncul tampilan form

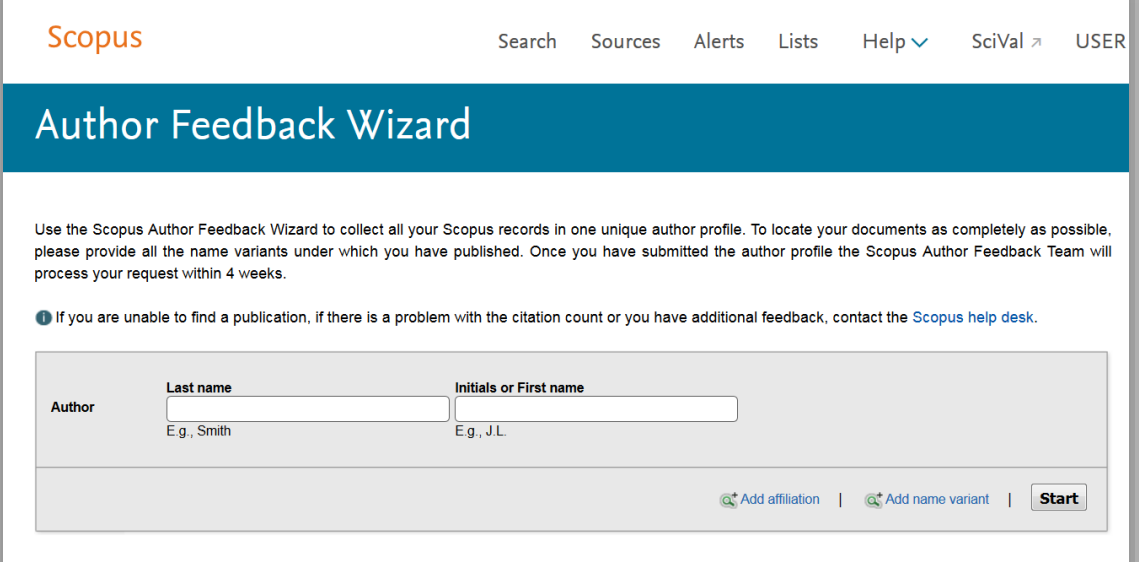

Gambar 8. fitur detail opsi Author Feedback Wizard

10. Isi data yang sesuai dan Ikuti langkahnya sampai informasi muncul halaman informattion submitted

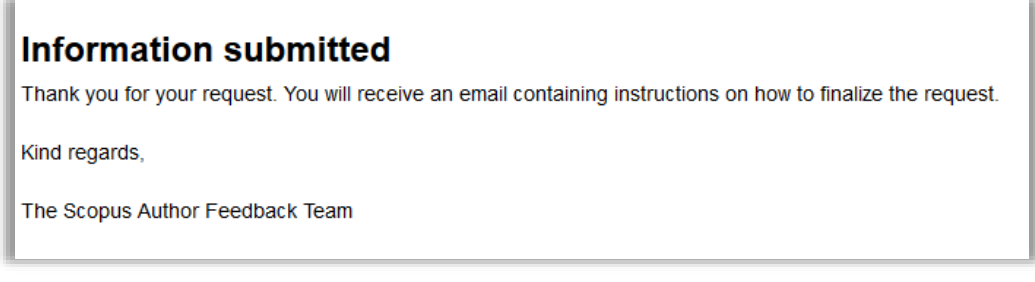

Gambar 9. Notifikasi Information Submitted pada fitur Author Feedback Wizard

11. Jika klik opsi kedua maka akan muncul langkah yang harus dilakukan untuk koreksi data menggunakan menggunakan fitur "web form contact".

> Because your profile is based on the documents linked to it, if your name is wrongly spelled then you may have an incorrect document. Check your profile for any incorrect documents first and then contact us. How

- 1. Open up a web form to contact us.
- 2. For the contact reason:
	- o If there are no errors in your documents, select 'Author profile change'. Please include the correct name / affiliation spelling.
	- o If a document contains an error, select 'Document correction'. Please also provide either a link to the correct document on the publisher's site, or attach a correct version of the article.
- 3. Enter your remaining contact details and click 'Continue'.
- 4. Click 'Confirm'.

5

## Gambar 10. fitur langkah detail opsi web form contact

12. Klik tautan "web form" pada langkah pertama, selanjutnya akan muncul tampilan form. Selanjutnya isi dan pilih opsi sesuai dengan kebutuhan

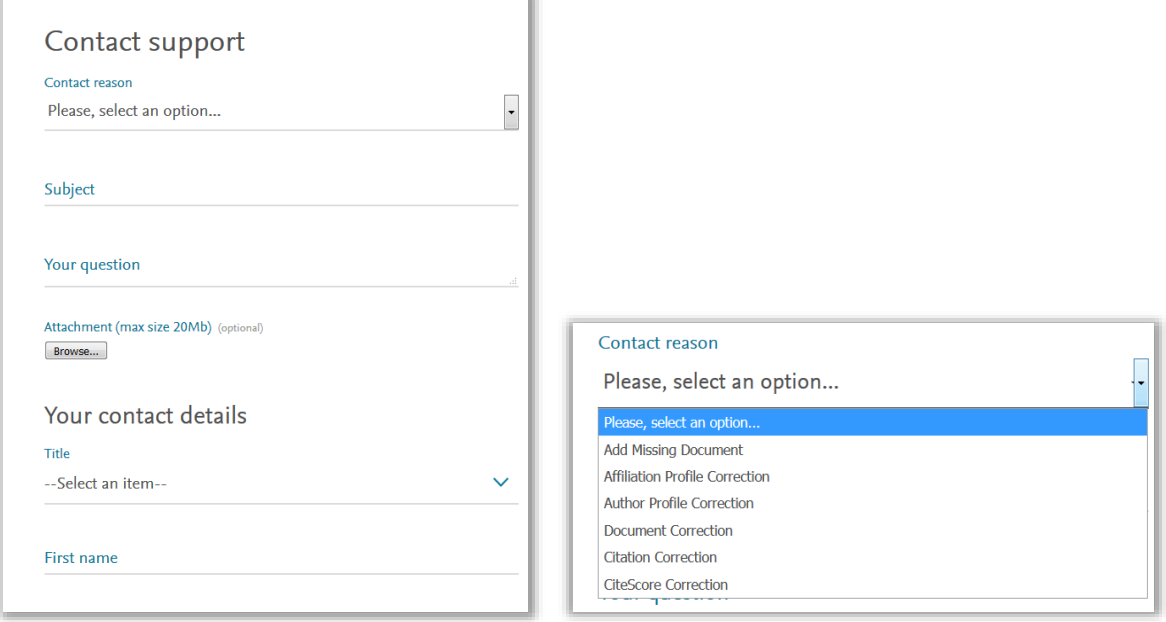

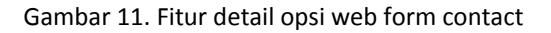

13. Setelah data Google Scholar dan Scopus sudah benar. Penulis akses ke alamat http://sinta.ristekdikti.go.id/ lalu klik menu *registration*

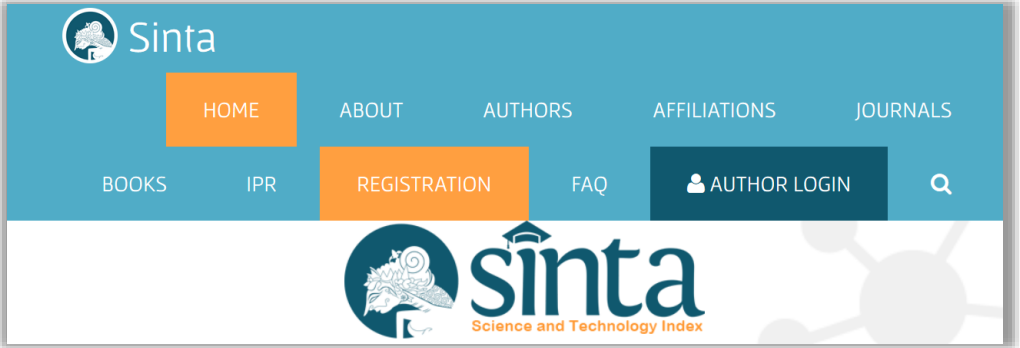

Gambar 12. Menu *registration*

14. Selanjutnya masuk pada halaman registrasi, penulis diwajibkan mengisi formulir seperti contoh berikut:

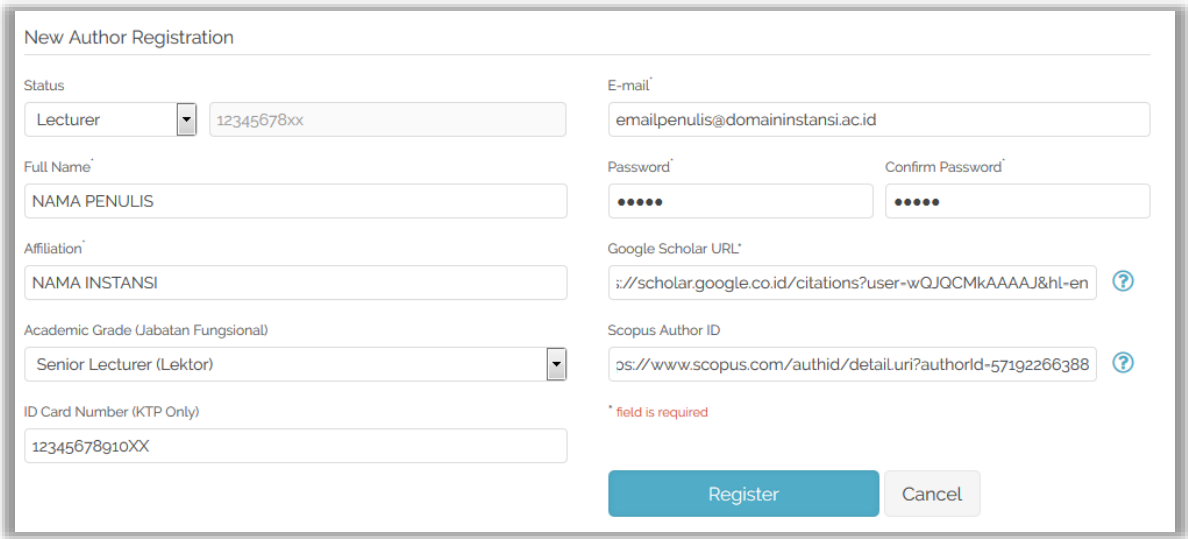

Gambar 13. Halaman registrasi penulis

- 15. Setelah semua diisi dengan benar, lalu klik tombol Register
- 16. Notifikasi akan muncul melalui email penulis (email yang didaftarkan) pada langkah 2. Cek SPAM atau UPDATES jika tidak muncul pada INBOX
- 17. Klik link yang ada pada email untuk aktivasi

- 18. Verifikator akan melakukan verifikasi pada akun penulis, sehingga data yang ada pada Google scholar dan Scopus secara otomatis akan masuk pada profil penulis
- 19. Setelah berhasil di verifikasi maka akun dan data penulis akan muncul dan dapat ditelusur oleh publik

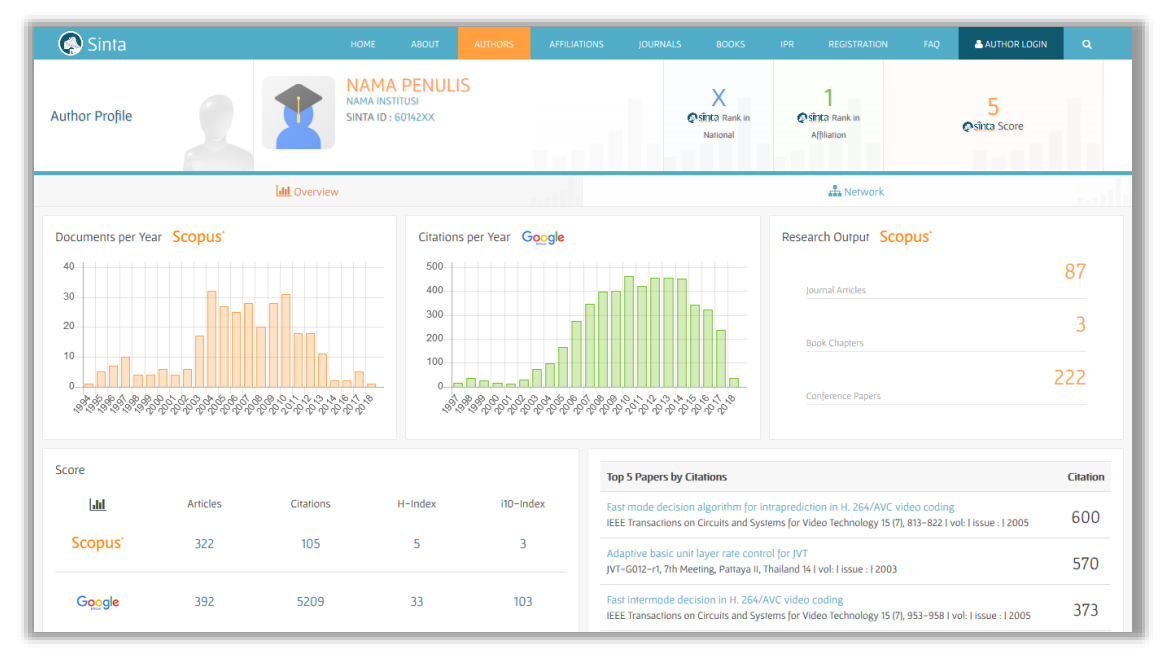

Gambar 14. Profil Penulis yang dapat diaskes publik

20. Penulis yang sudah diaktivasi dan diverifikasi dapat login dan melakukan pembaharuan data profil

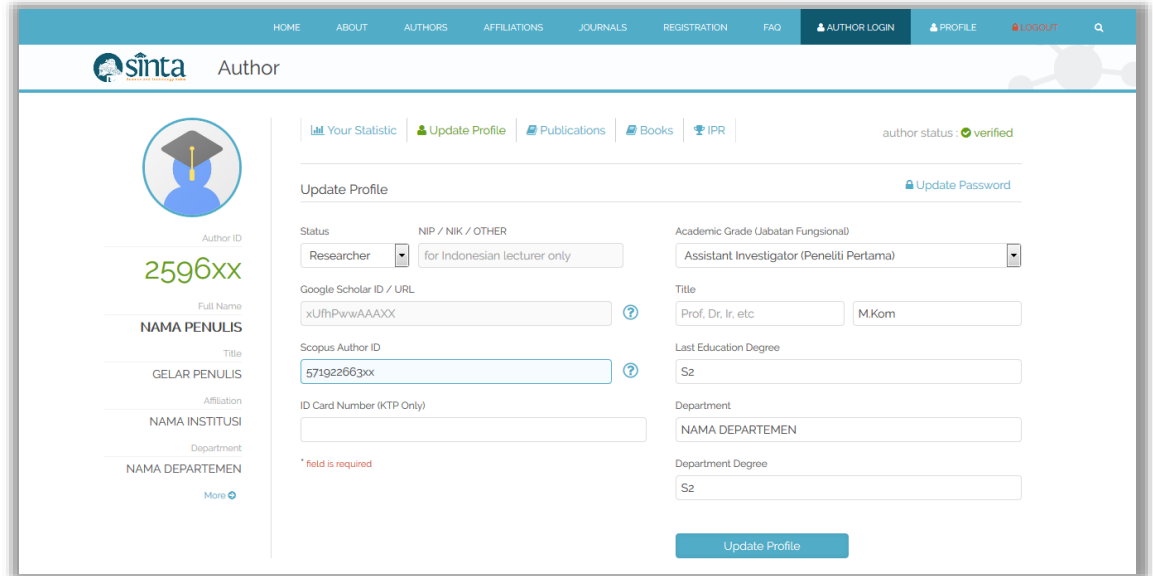

Gambar 15. Halaman update profil penulis

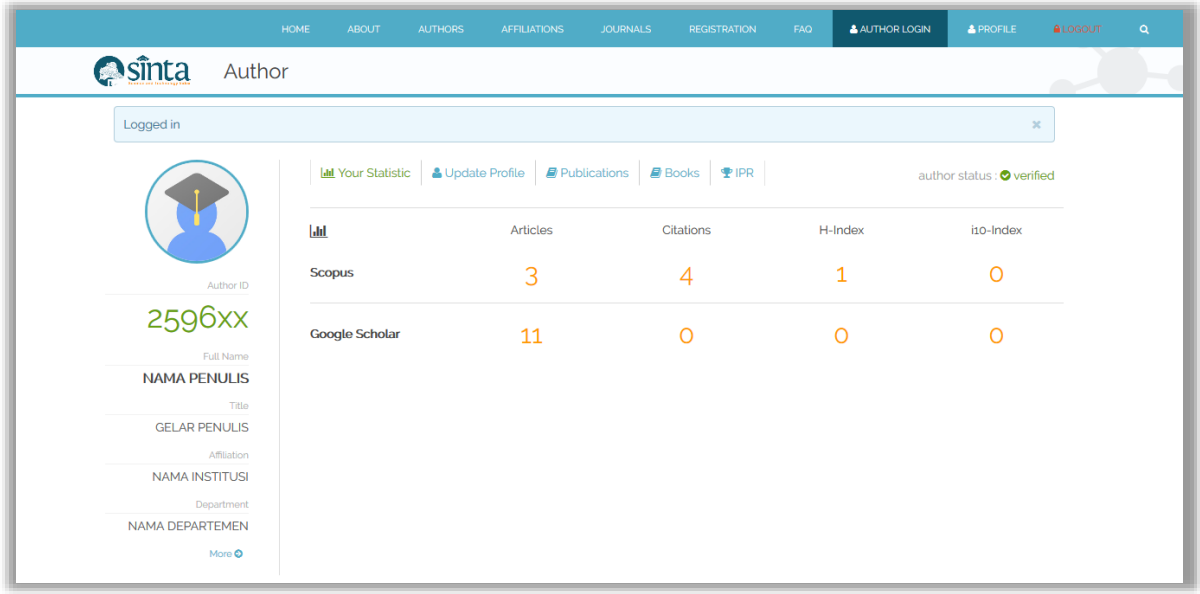

Gambar 16. Publikasi penulis di Scopus dan Google Scholar

21. Selanjutnya penulis dapat melakukan update data buku pada menu Books dan paten / HKI pada menu IPR.

22. Input data buku dilakukan dengan cara penambahan ISBN terlebih dahulu, jika ISBN yang dimasukkan terdeteksi sudah tersimpan dalam database, maka penulis sebaiknya mengecek kembali, jika memang benar buku tersebut yang dimaksud, maka penulis dapat mengklik tombol klaim buku. Jika ISBN yang dimasukkan belum tersimpan dalam database, maka penulis harus mengisi data buku lengkap dan klik tautan Add Book sesuai petunjuk pada gambar berikut

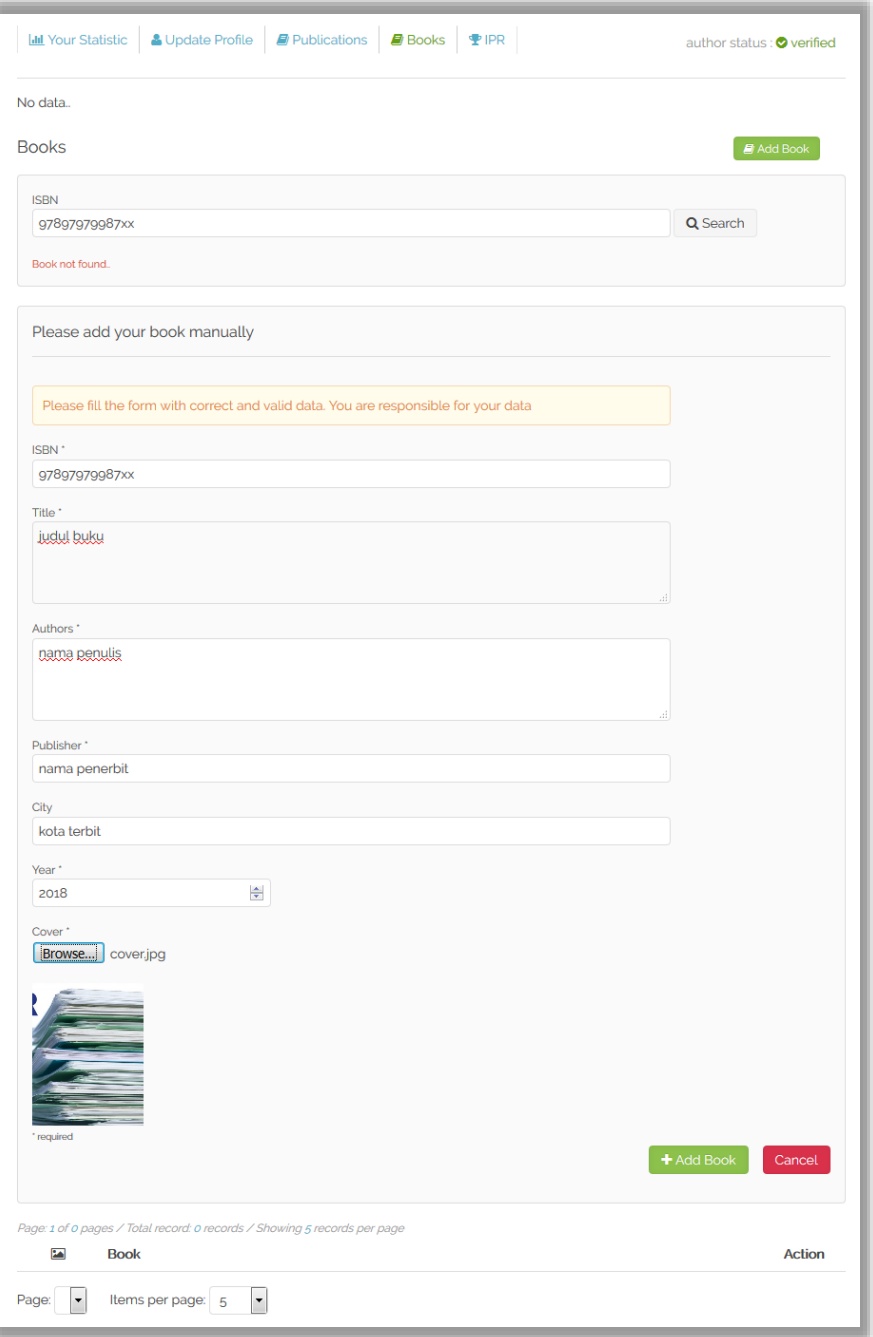

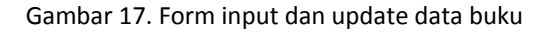

 $\subset$ 

23. Input data IPR dilakukan dengan cara penambahan Nomor Permohonan terlebih dahulu, jika Nomor Permohonan yang dimasukkan terdeteksi sudah tersimpan dalam database, maka penulis sebaiknya mengecek kembali, jika memang benar buku tersebut yang dimaksud, maka penulis dapat mengklik tombol klaim Nomor Permohonan. Jika Nomor Permohonan yang dimasukkan belum tersimpan dalam database, maka penulis harus mengisi data IPR lengkap dan klik tautan Add IPR sesuai petunjuk pada gambar berikut

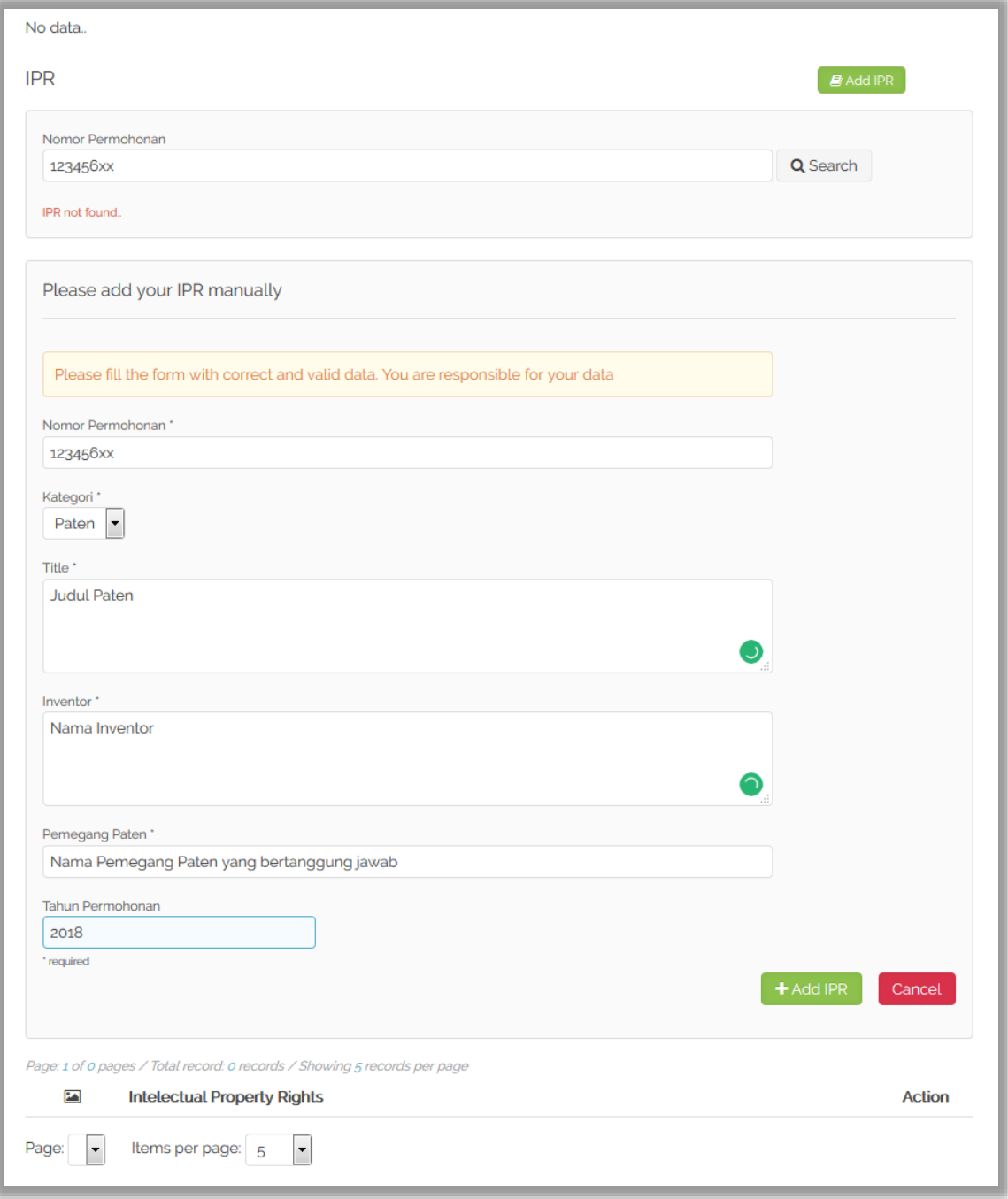

## Gambar 18. Form input dan update data IPR

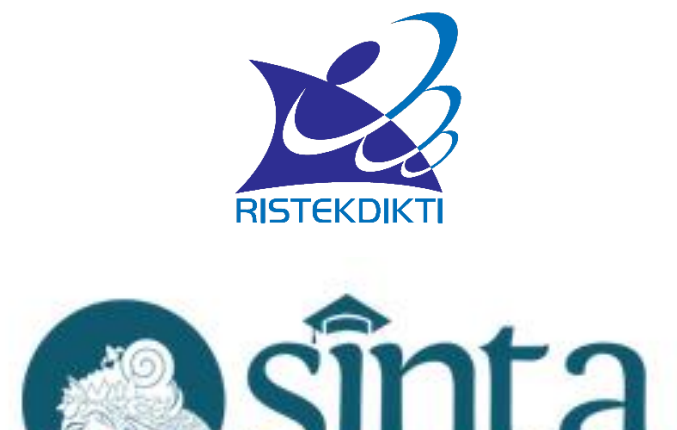

Untuk informasi lebih lanjut silahkan hubungi [http://sinta.ristekdikti.go.id](http://sinta.ristekdikti.go.id/)

Direktorat Pengelolaan Kekayaan Intelektual Direktorat Jenderal Penguatan Riset dan Pengembangan Kementerian Riset, Teknologi, dan Pendidikan Tinggi Gedung 2 BPPT Lantai 20, Jl. MH Thamrin, Jakarta

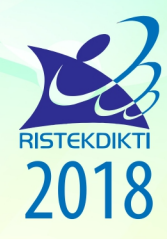

Direktorat Pengelolaan Kekayaan Intelektual Direktorat Jenderal Penguatan Riset dan Pengembangan Kementerian Riset, Teknologi, dan Pendidikan Tinggi Gedung 2 BPPT Lantai 20, Jl. MH Thamrin, Jakarta